# **Atmel –WinCupl Tutorial 1.**

### **Estimated Time for Completion: 20 minutes**

### **Objective: Familiarity with Wincupl2 Design Environment.**

- 1. Install Wincupl2 either from a CD or from the Atmel Website [download file SETUPEX.EXE]. You should install Wincupl on the local drive of your PC  $\{C:\ or\ D:\}$ .
- 2. Start Wincupl from the Start menu's Program list.

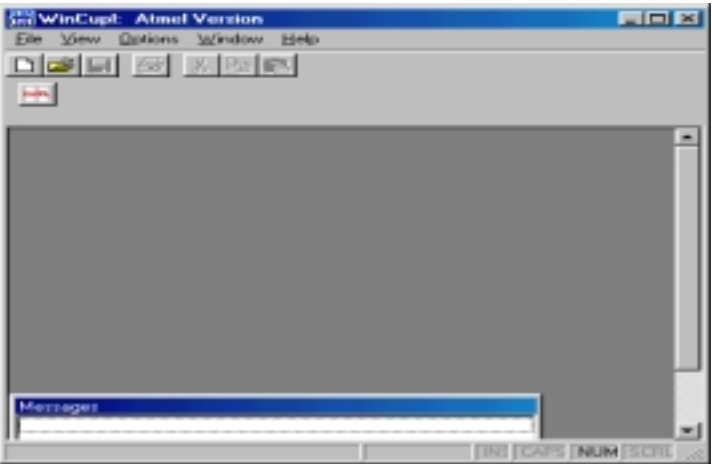

3. Open the C:\Wincupl2\Examples\Atmel Folder and open the File Barrel22.PLD

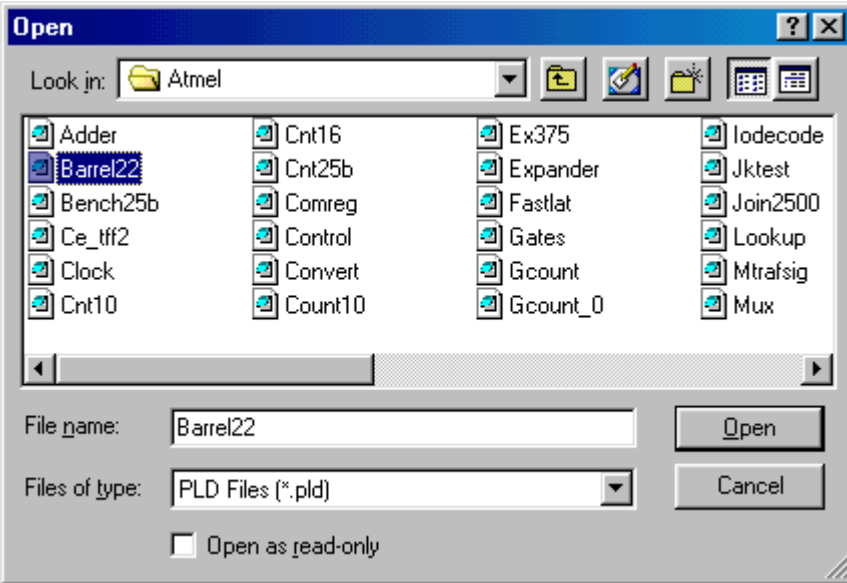

4. The **Wincupl Development Environment** thus includes the Main Source file for a Given Project in the Editor Window, a Message Window which shows Messages

generated in the Compilation process and a Project window on the right side which shows a list of files generated by the compilation process.

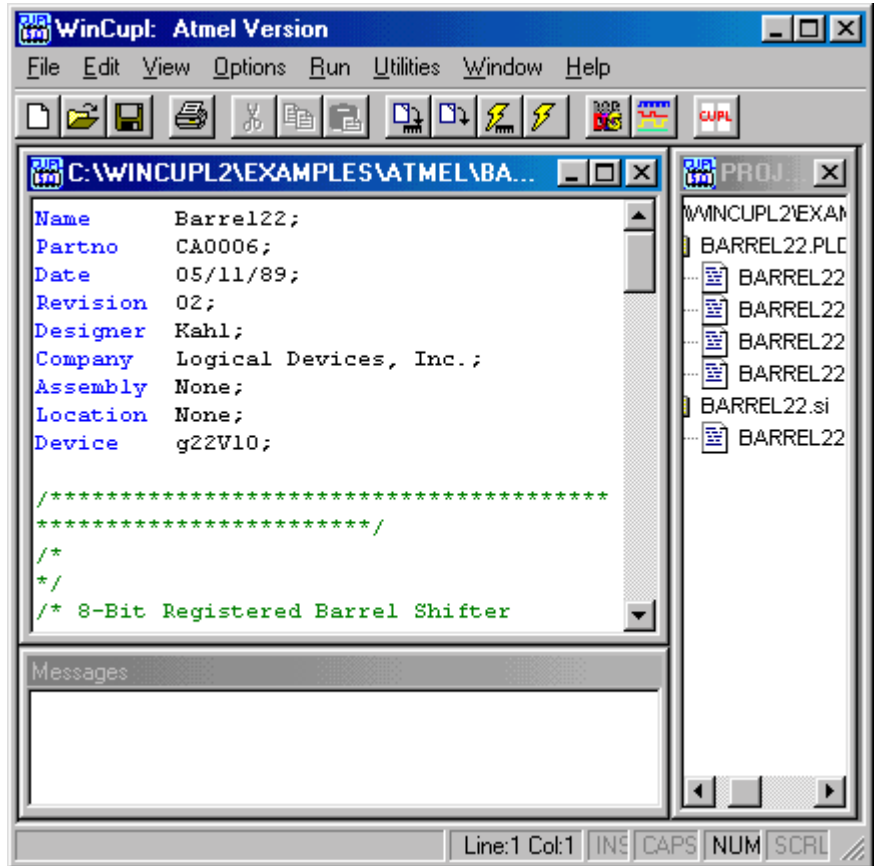

5. The **Project window** displays all of the files associated with the open project or design file in a tree control. Double clicking any file within the window will open that file in the editor. You can close the project by closing the project window. If you open a design file rather than opening it as a project, you can display the project window at any time by choosing Project from the view menu.

The **Editor window** provides a full text editor for creating and editing design source and other text files.

The **Messages window** displays the output from the compiler consisting of both status information and error messages generated by the compiler.

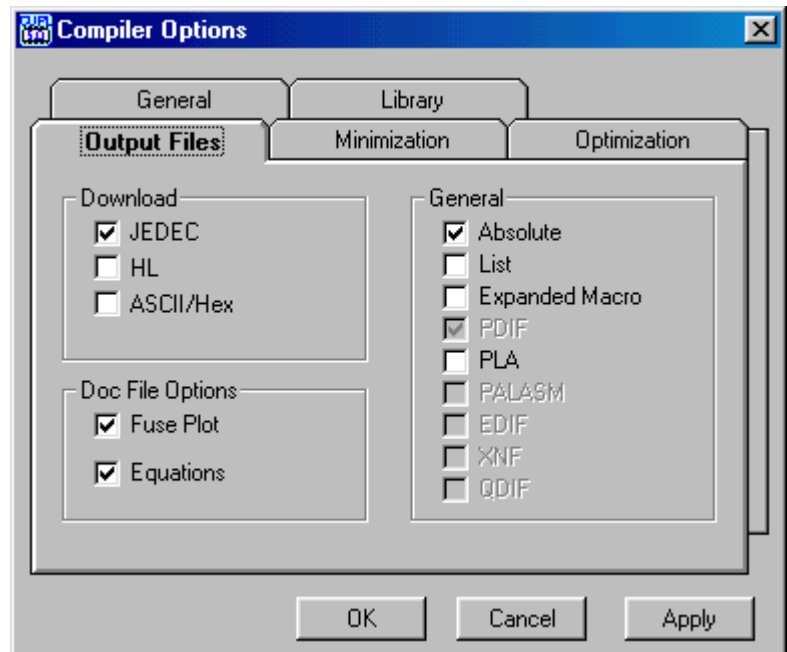

### 6. Click on the **Options Button**.

The Options Menu offers the following commands:

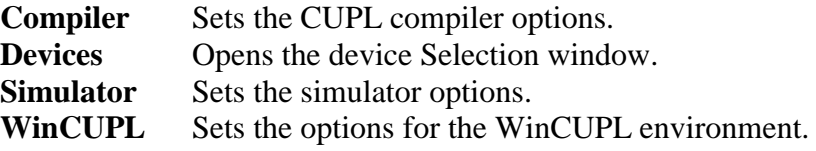

7. Click on the **Compiler** command under the **Options menu**. Look carefully at the different Tabs and select the **Output Files** Tab. Verify that there is a Check  $(\sqrt{\ })$  for **Fuse Plot** and **Equations** under the **Doc File Options** option. You can now click on the OK button.

Take a minute to look at the other **TAB** settings as well.

8. Click on the **Devices option** button under the **Options menu.** This window lists each **Package type** and the **list of Atmel EPLDs supported.**

The bottom half of this window shows the **Device mnemonic** and a **Check box**  $(\sqrt{})$  for **Device in file. Deselect** (remove the check mark) from the Device in file box and instead select the **ATF22V10B** device. Compare the device mnemonic with the Header section of your source file in the **Editor window**.

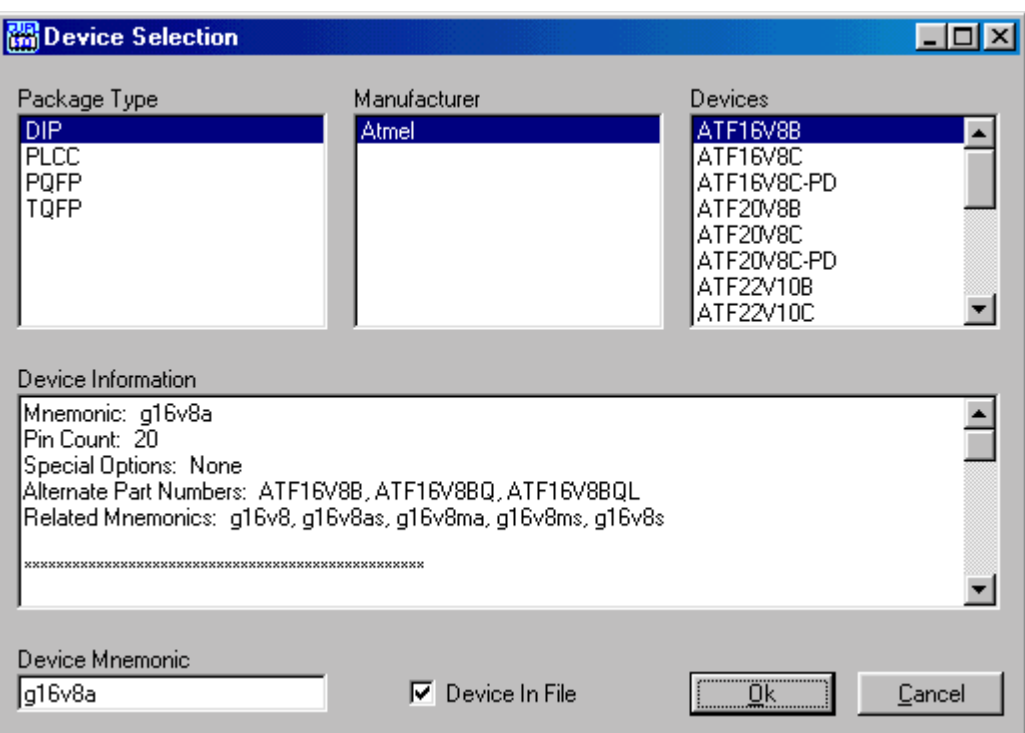

9. Next click on the **RUN** button and select **Device dependent compile** button. Proceed to **compile the file**.

Device Dependent Compile (Run menu):

This command compiles the design using the specified device. You may specify a device either with the DEVICE statement in the header section or by selecting a device on the Devices Tab of the Options dialog.

**10.** If your compilation is successful, proceed to double click on the Barrel22.SI file. This opens a window "**Open with Winsim.."**

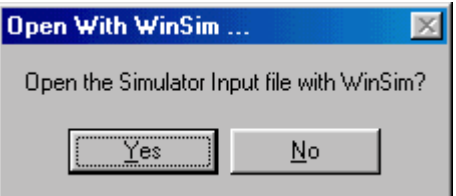

11. Click on Yes button. This opens the WINSIM [WinSiM functional simulator]. Also take a minute to look at the OPTIONS button and SIMULATOR options.

[You can also click on the Device Dependent Simulate Option from the Run Option Dialog in order to compile and simulate. **Note**: If you do not want to run the WinSIM and click on the NO option, it opens the .SI file in the Editor Window.]

12. This opens the **WinSIM** window. Click on the **Simulator Options** button and then Proceed to simulate your Design.

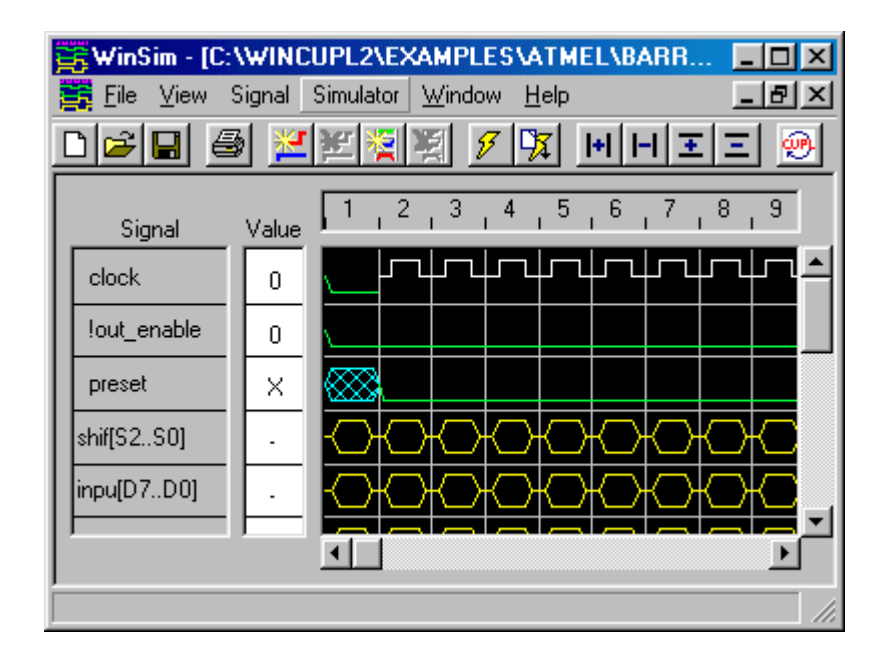

13. **Congratulations !!** This completes an Introduction to Atmel-WinCUPL !!!

## **Exercise 1**

## **Objective: Use Atmel-Wincupl to compile a Design file.**

- **1.** Use Atmel-Wincupl to open the Wincupl\Examples\Atmel\Gates example.
- **2.** Use File…Save As….. to Save the Project in C:\Test\Training. Rename the file as Test1500.PLD [Click on the New Folder button to create a New Directory ]

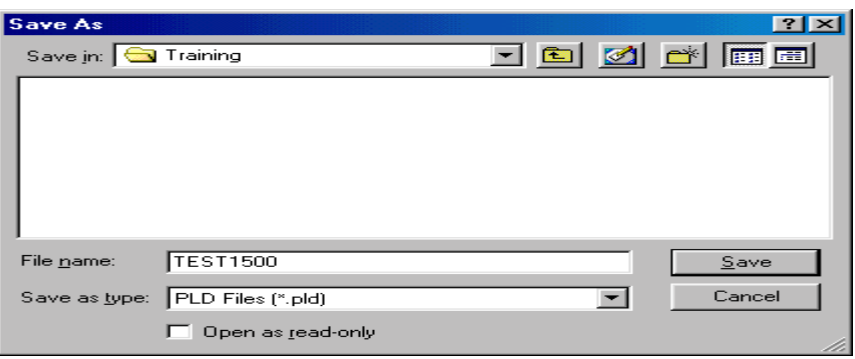

- **3.** If the Project Window is not visible, you can Click on **View..Project** option
- **4.** Click on Options… Devices Tab and select the ATF1500A. Change the Pin Numbers in your Source File for **Signal Nand to Pin 20**. Compile your Design.
- **5.** The next Step is to create a Simulation file for this Design. Click on the **WinSim Icon to intialize WINSIM.**
- **6. After the WinSim Window is open, click on File…New button.**

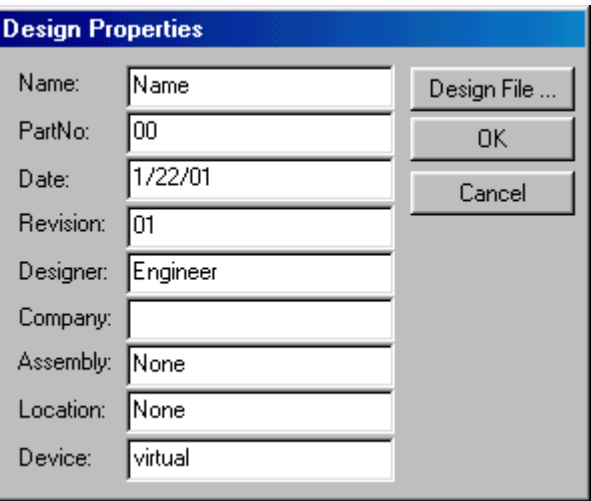

**7. Click** on the **Design File and Open the C:\Test\Training\Test1500.PLD file.**

**8.** This will allow you to create a **Simulation file (.SI)** with the same header information and **Signal** names.

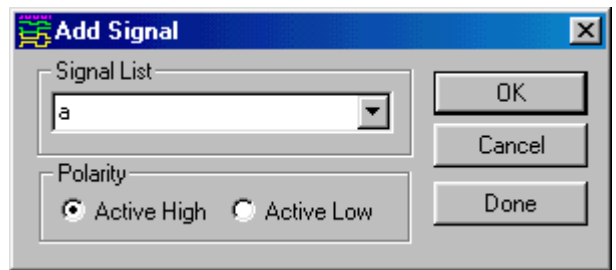

**9.** Click on the **Signal ….Add Signal** button to add signals **a, b** and **NAND** . Use the **Active High Polarity** and after you have added **these 3 signals,** click on the **Done button** in the same Dialog box.

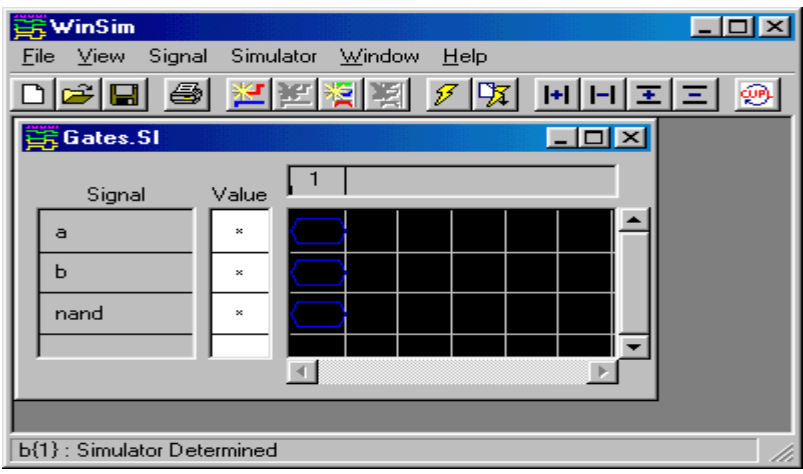

**10.** Click on Signal button in the main WINSIM window and then click on the Add vector button. This opens a Dialog box:

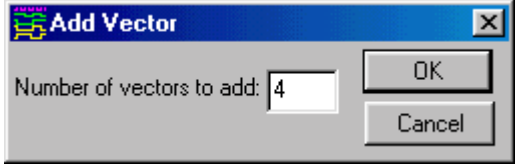

**11. Add 4 vectors.** The next step is Setting Signals to a specific stimulus. Click on **Help button and then go to the "Setting Signals" in the WinSIM Procedures section to see**

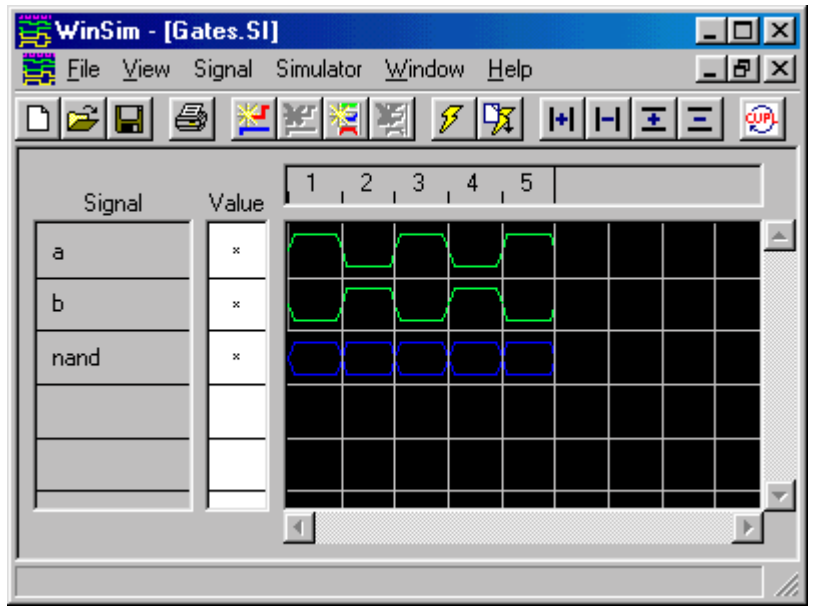

how the Stimulus for a signal can be set**. Note:** You need to Set the stimulus only for **signals a and b. Nand signal can be left undefined.**

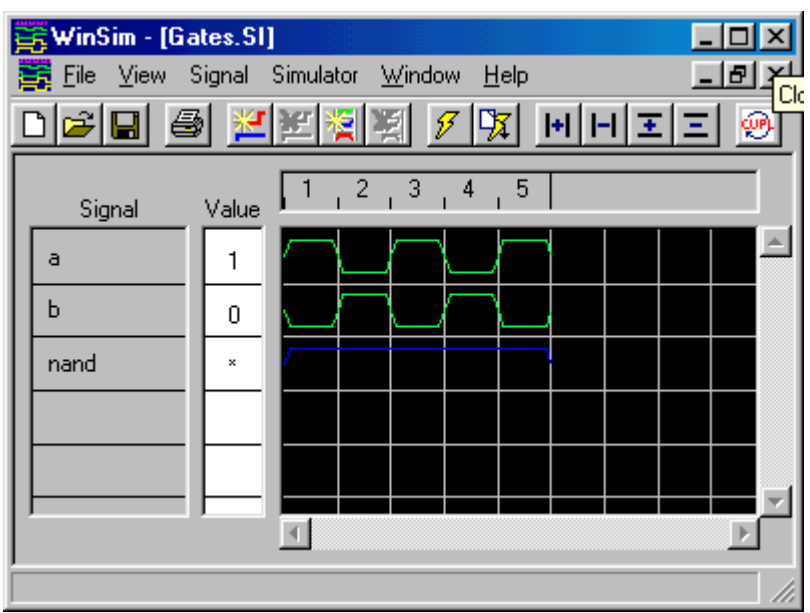

**12. After the signals have been set as shown in the Screen shot you can run the WinSIM Simulator. The results of Simulation are as shown below:**

#### **Congratulations !!**

**You can now use Atmel-Wincupl to Design in PLDs.**